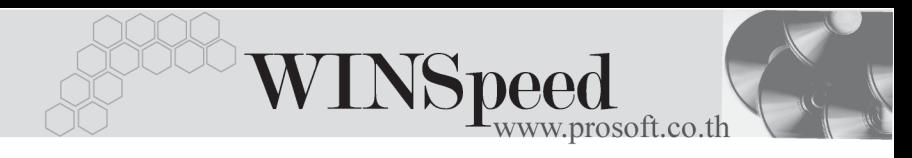

### **เมนบู นทั กซึ อเช ื้ อื่ (Vendor Credit)**

#### **วตถั ประสงค ุ**

เพื่อบันทึกข้อมูลซื้อสินค้าเงินเชื่อของบริษัท การบันทึกซื้อสินค้านั้นจำนวนสินค้าจะเข้า Stock ในระบบคลังสินค้า (Inventory Control) ให้อัตโนมัติ แต่ถ้าบริษัทมีการบันทึก รับสินค้าก่อน สินค้าจะเข้า Warehouse ตอนที่บันทึกรับสินค้าที่ระบบ WH และสินค้า จะเข้า Stock (IC) ก็ต่อเมื่อมีการอ้างอิงใบรับสินค้าจาก WH มาบันทึกรายการซื้อเชื่อ

#### **คาอธ ํ บาย ิ**

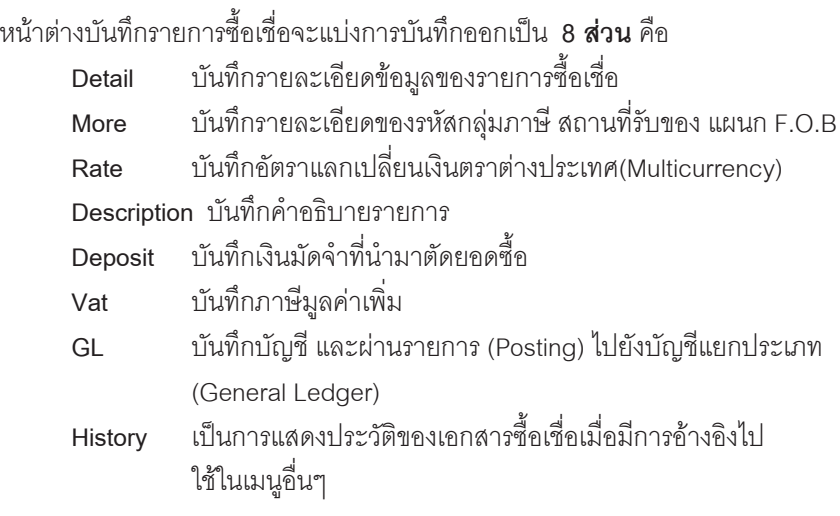

#### **ลักษณะการบันทึก**

การบนทั กขึ อม ลซู อเช ื้ อสามารถบ ื่ นทั กได ึ **3 แบบ** ดงนั ี้

- **บันทึกซื้อโดยการอ้างอิงใบรับสินค้า** คือ การอ้างอิงข้อมูลจากใบรับสินค้า ที่ระบบ WH มาทำรายการซื้อ
- **ิบันทึกซื้อโดยการอ้างอิงใบอนุมัติสั่งซื้อ** คือ การอ้างอิงข้อมูลจากใบอนุมัติสั่งซื้อ มาทำรายการ<sup>สั</sup>ค
- **บันทึกซื้อโดยไม่ได้อ้างอิงเอกสาร** คือ การบันทึกข้อมูลซื้อสินค้าด้วยการ Key In รายการใหม่ทั้งหมด

#### **สถานะเอกสาร**

โปรแกรมจะแสดงสถานะการอางอิงเอกสารของรายการซื้อเชื่อ ที่**มุมบนซายมือ ของหนาจอ** เพื่อบอกถึงทางเดินเอกสารวาปจจุบันสถานะของเอกสารรายการซื้อเชื่อ อยู่ที่ขั้นตอนการทำงานใด

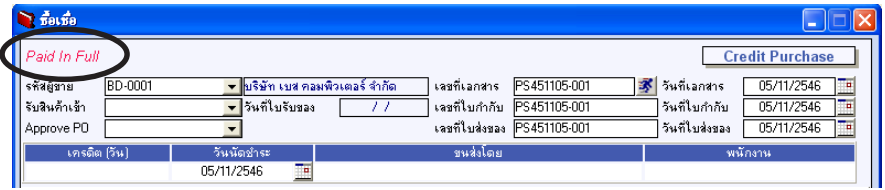

ี่ สิ่งจะแสดงสถานะแตกต่างกันตามการค้างคิงเคกสารดังนี้ คือ

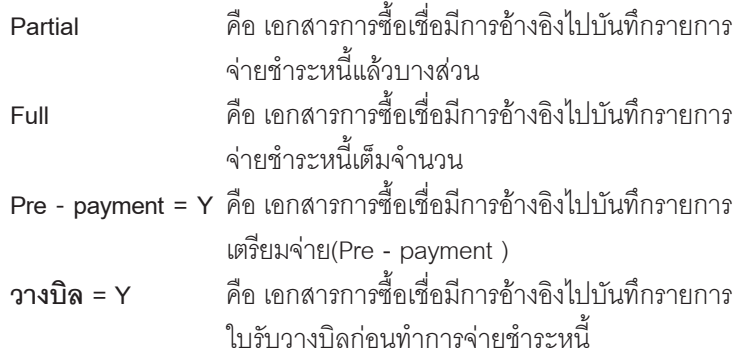

### **ขั้นตอนการบันทึก**

Detail **PANE** 

**6**

 $\blacklozenge$  เป็นการบันทึกรายละเอียดของข้อมูลการซื้อสินค้าเป็นเงินเชื่อของบริษัท ซึ่งมี รายละเคียดดังนี้

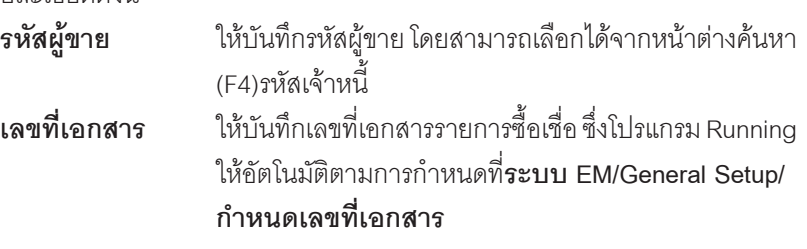

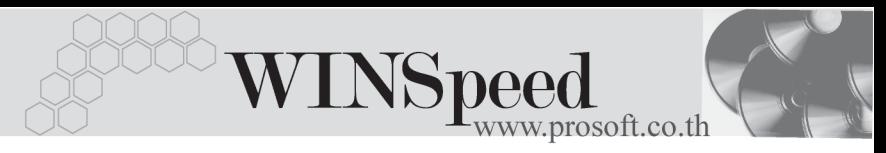

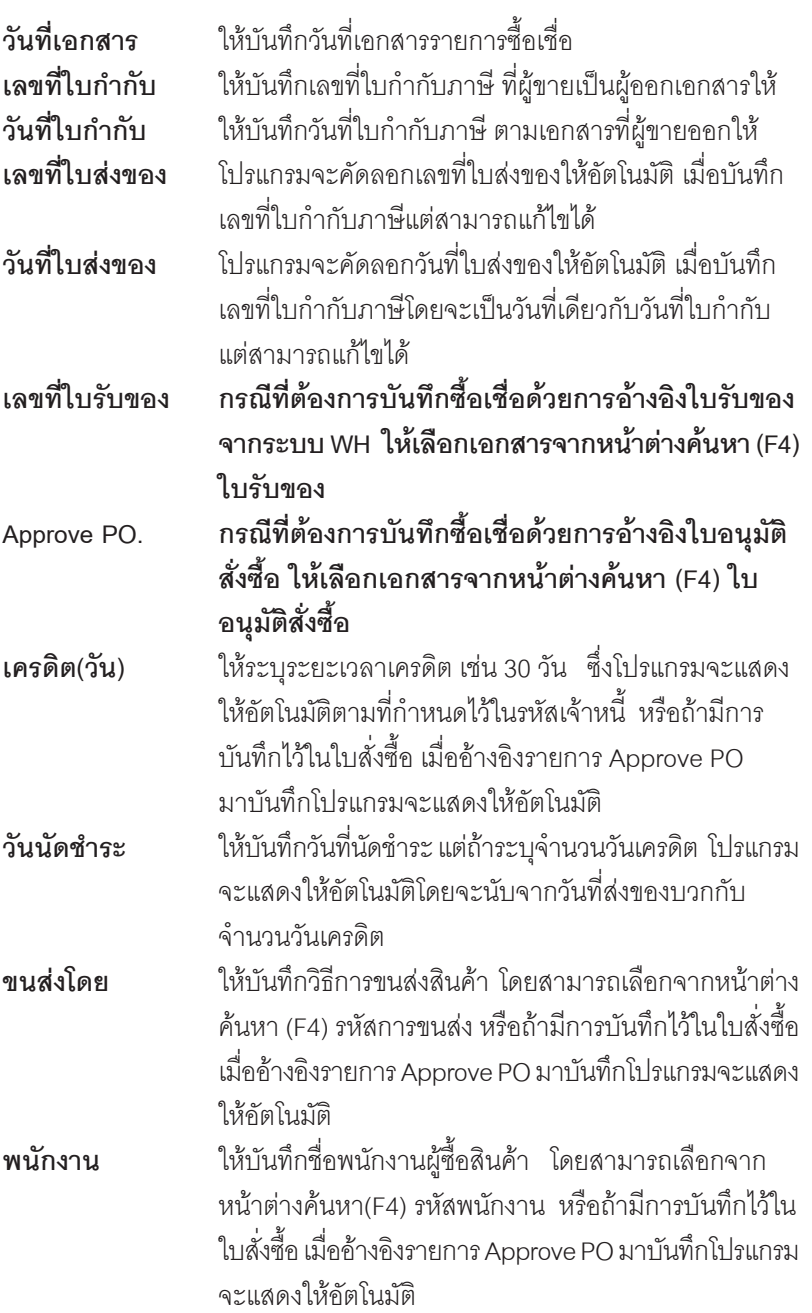

п

บริษัท โปรซอฟท์ คอมเทค จำกัด

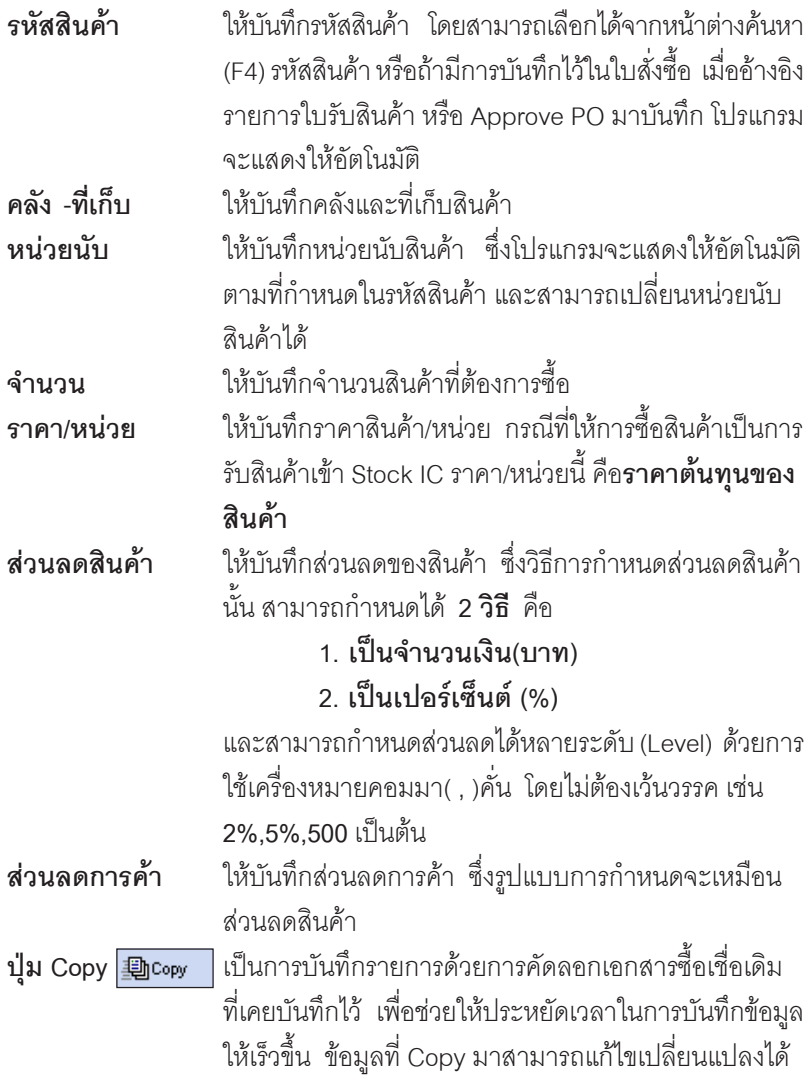

 $\blacklozenge$  สำหรับการบันทึกซื้อสินค้าที่ต้องการกำหนดเรื่อง LOT & Serial ต้องบันทึกรายการ เพิ่มเติม โดยให้ทำการ Double Click ที่ Column No.  $\overline{\mathbb{R}}$ หรือ Click ที่  $\overline{\mathbb{R}}$  หรือกด F11 ซึ่งจะมีหน้าต่างรายละเอียดสินค้า ( F11) ให้บันที่กรายการได้

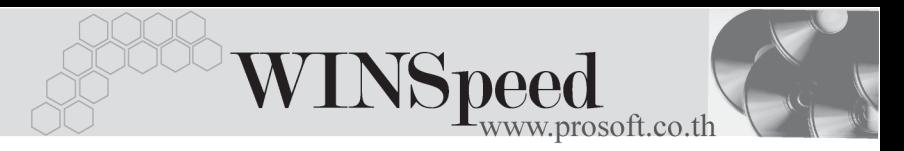

### **หนาตางรายละเอียดสินคา(F11)**

เป็นหน้าต่างสำหรับการแสดงรายละเอียดสินค้า หรือจะใช้บันทึกรายการสินค้าก็ได้ ซึ่งจะมีรายละเอียดเหมือนกับที่บันทึกในหน้าต่างซื้อเชื่อทุกอย่าง แต่มีส่วนที่เพิ่มเติมดังนี้

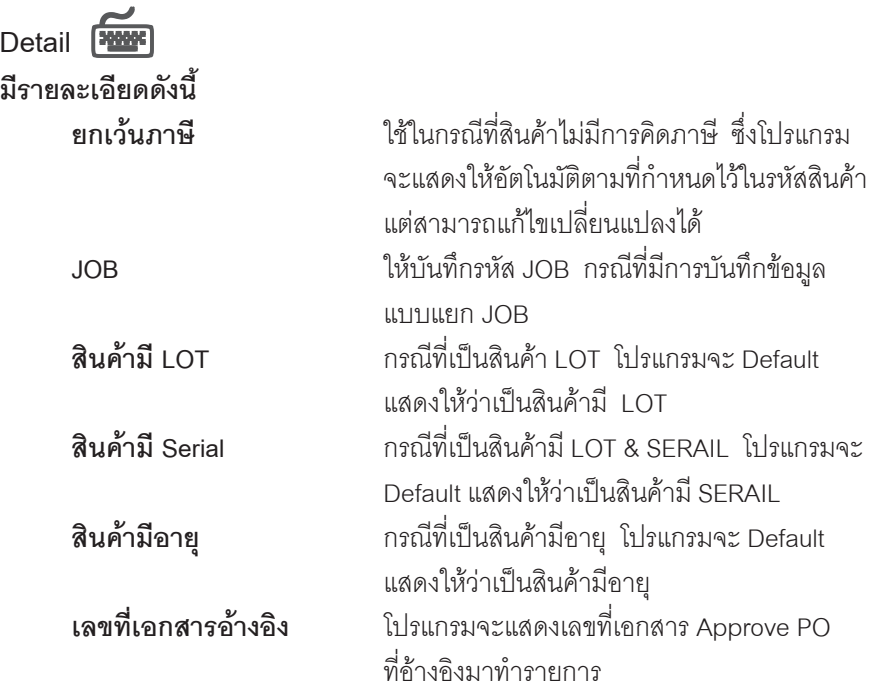

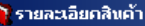

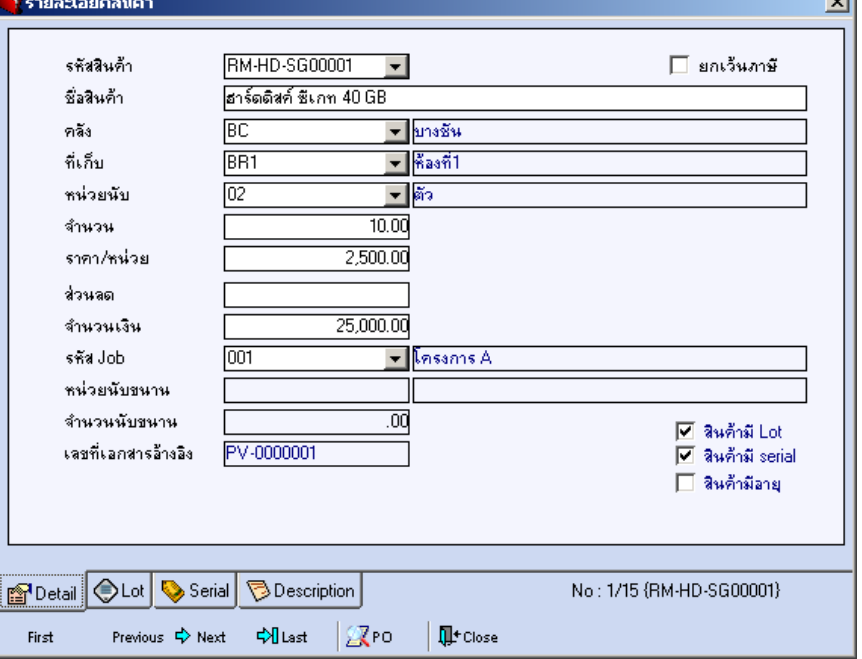

⇪**ตวอย ั างหน าต างรายละเอ ยดส ี นคิ า ( F11 ) Tab Detail**

# LOT<sub>P</sub>

กรณทีเปี่ นส นคิ าม LOT ี ใหเล อกรห ื สั LOT ของสนคิ า ตามทกี่ าหนดไว ํ ใน **IC SETUP/** Lot No. มาบันทึกข้อมูลซึ่งโปรแกรมจะแสดงรายละเอียดของ LOT สินค้าตามที่บันทึกไว้ใน เมนกำหนด Lot No. ทกอย่าง

และสามารถบันทึก Lot No. ของสินค้าเพิ่มเติมได้ที่ Tab Lot ด้วยการ Click ที่  $\overline{\mathbb{H}}$  โปรแกรมจะแสดงหน้าต่างกำหนดหมายเลข Lot No. ให้อัตโนมัติ เพื่อสำหรับ บันทึกข้อมูล Lot No. เพิ่มเติม

รายละเอียดของ Lot ที่เลือกมาใช้ไม่สามารถแก้ไขข้อมูลได้

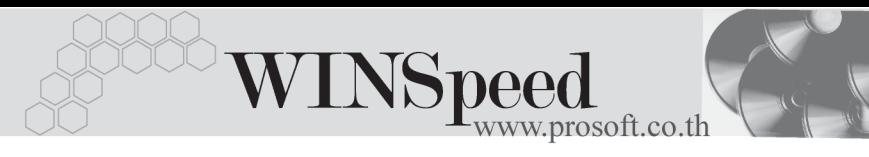

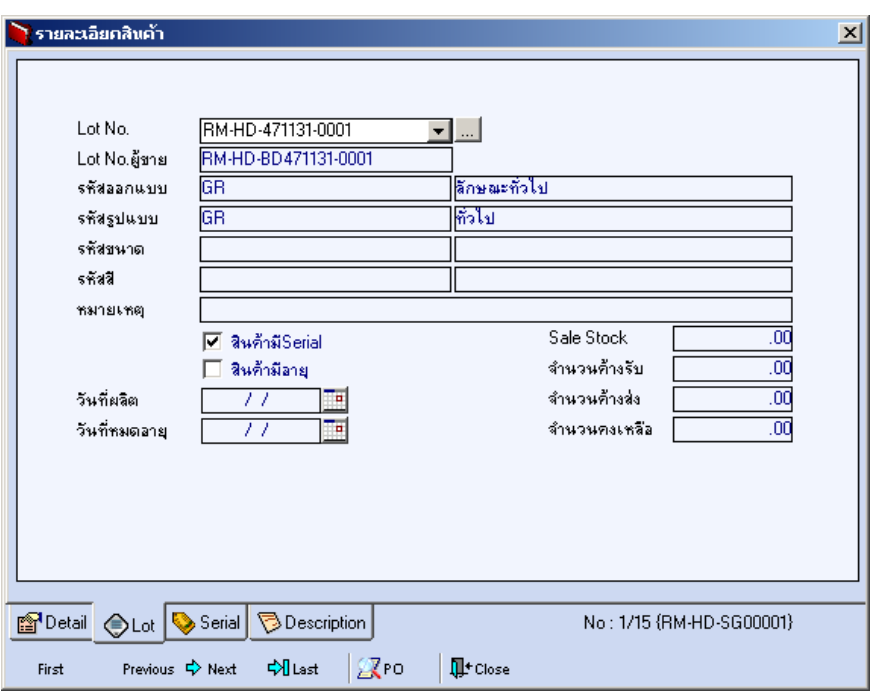

#### ⇪**ตวอย ั างหน าต างรายละเอ ยดส ี นคิ า ( F11 ) Tab Lot**

# Serial **Punche**

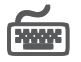

กรณีที่ต้องการบันทึก Serial ให้ Click บรรทัดที่ต้องการใส่ Serial ซึ่งโปรแกรมจะแสดง หน้าต่างค้นหา Serial เพื่อให้เลือกหมายเลข Serial ของสินค้าที่ต้องการบันทึกซื้อเชื่อ จากการทไดี่ บ นทั กขึ อม ลู Serial ไวท **การก** ี่ **าหนด ํ Lot No.** ซงโปรแกรมจะแสดงหมายเลข ึ่ Serial ของสินค้าตาม Lot No. นั้น ๆ ให้

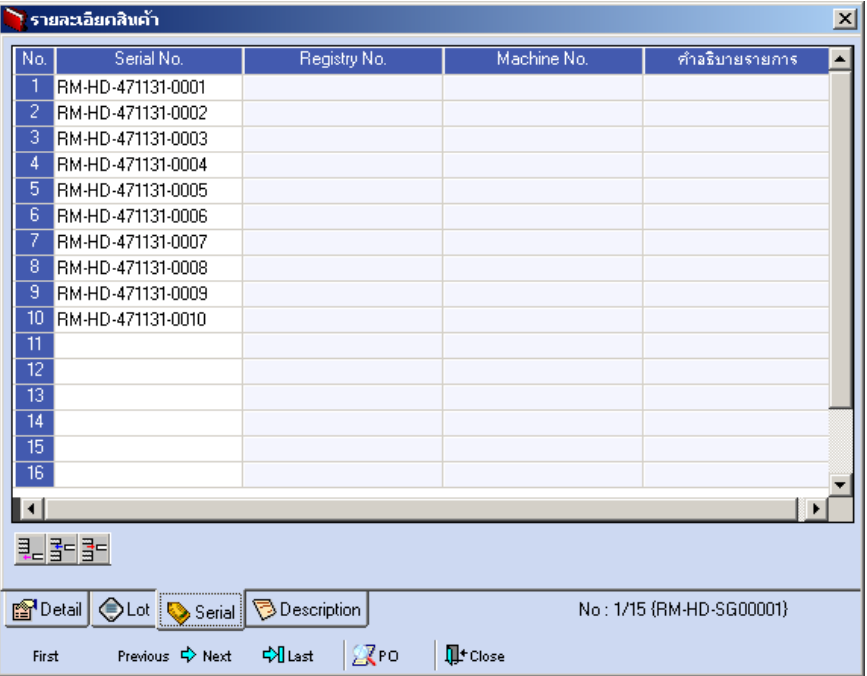

⇪**ตวอย ั างหน าต างรายละเอ ยดส ี นคิ า ( F11 ) Tab Serial**

# **Description**

ใช้สำหรับบันทึกคำอธิบายรายการสินค้าเพิ่มเติม เพื่อนำไปแสดงในการพิมพ์ฟคร์ม ี่<sup>สิ่</sup>งการบันทึกนั้นสามารถบันทึกได้ 2 **แบบ** คือ

♦ โดยการเลอกค ื าอธ ํ บายรายการส ิ นคิ า ตามทกี่ าหนดไว ํ ใน **เมนรหู สสั นคิ า Tab Description** โดยเลือกจากการกด F11 หรือ Double Click ที่ <mark>หรื</mark>อ Click ที่  $\overline{\mathbb{R}}$  ซึ่งจะมีหน้าต่างค้นหาคำอธิบายรายการมาให้เลือกใช้ และคำอธิบาย รายการจะนาไปใช ํ ดงนั ี้

**์คำอธิบายที่ใช้ในการขาย** จะนำไปใช้ในระบบขายสินค้า (Sale Order) **คาอธ ํ บายปกต ิ** ิ จะนาไปใช ํ ในระบบซ อื้ (Purchase Order) หรือระบบคลังสินค้า (Inventory Control)

**บทที่ 6**

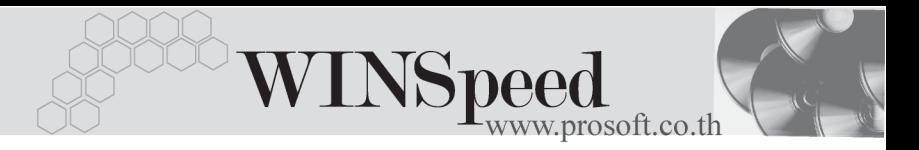

โดยการบันทึกคำอธิบายรายการสินค้า ด้วยการ Key คำอธิบายเพิ่มเติมตาม ต้องการที่หน้าต่างบันทึกเอง

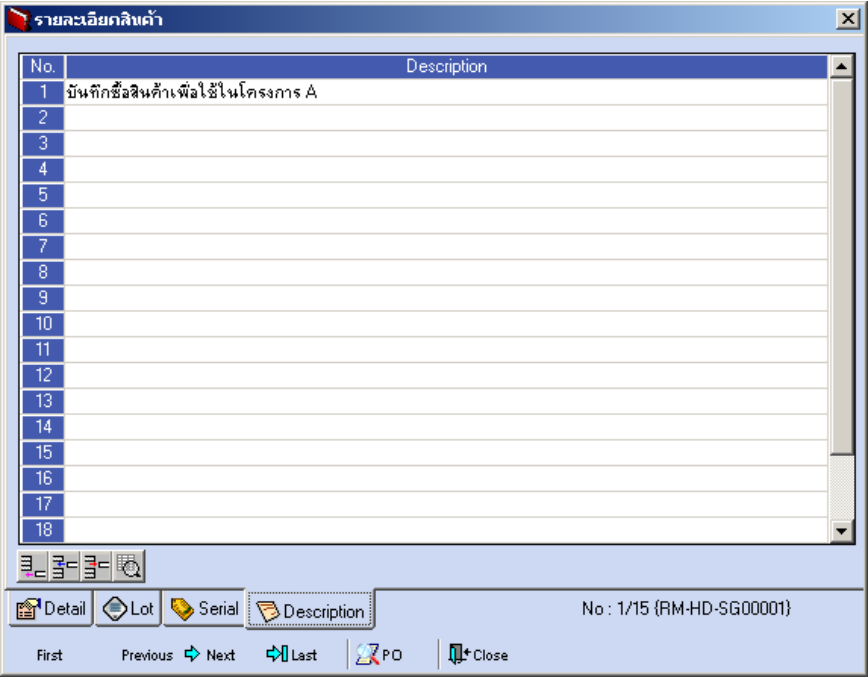

#### ⇪**ตวอย ั างหน าต างรายละเอ ยดส ี นคิ า ( F11 ) Tab Description**

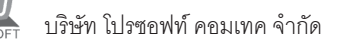

 $\blacklozenge$  ซึ่งหลังจากที่ได้มีการบันทึกรายละเอียดต่างๆ ที่เกี่ยวข้องกับสินค<sup>้</sup>าเรียบร<sup>้</sup>อย แล้วให้ Click Close โปรแกรมจะกลับมาแสดงหน้า Detail อีกครั้ง ดังรูป

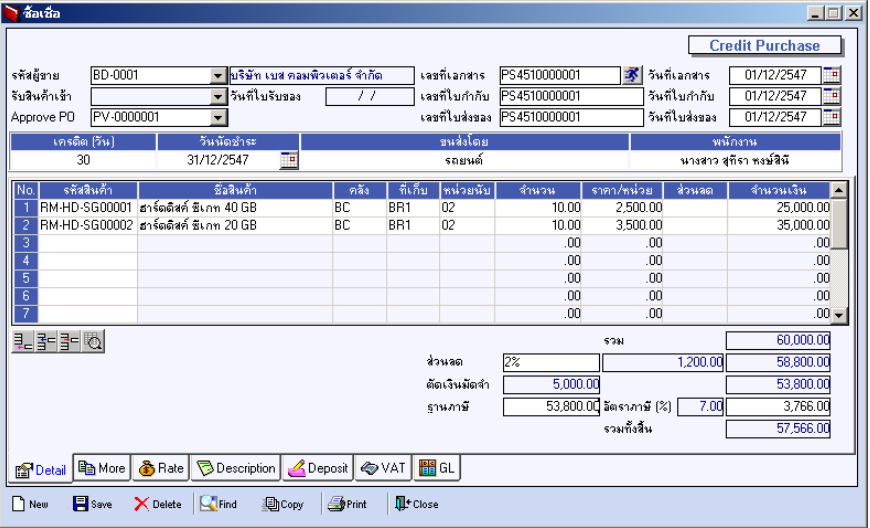

#### ⇪**ตวอย ั างการบ นทั กซึ อเช ื้ อื่ Tab Detail**

#### **ขอจํากัดของการบันทึก**

#### ♦ **การบันทึกแบบอางอิงใบรับของ**

- 1. ไม่สามารถอ้างอิงแบบบางส่วน (Partial) ได้
- ่ 2. ไม่สามารถบันทึกซื้อสินค้ามากกว่าใบรับของที่ค้างอิงมาได้
- 3. รหัสสินค้า รหัสคลัง ที่เก็บ และจำนวนสินค้า ไม่สามารถเปลี่ยนแปลงแก้ไขได้
- 4. การบันทึกซื้อด้วยการค้างคิงใบรับของ เมื่อบันทึกเสร็จแล้วสินค้าดังกล่าวจะเข้า Stock IC

#### ♦ **การบันทึกดวยการอางอิงใบอนุมัติสั่งซื้อ**

- 1. สามารถอ้างอิงแบบบางส่วน (Partial) ได้
- ่ 2. การบันทึกซื้อเชื่อสามารถบันทึกเกินใบอนุมัติสั่งซื้อได้ แต่ขึ้นอยู่กับการกำหนด **AP Option** ให้เป็นซื้อได้เกินจำนวนใบอนุมัติสั่งซื้อ
- 3. สามารถแก้ไขเปลี่ยนแปลงรหัสคลัง ที่เก็บสินค้า รหัสสินค้า และจำนวนสินค้าได้
- 4. การบันทึกซื้อด้วยการอ้างอิงใบอนุมัติส่งซื้อ เมื่อบันทึกซื้อเชื่อเสร็จสินค้าจะเข้า Stock IC

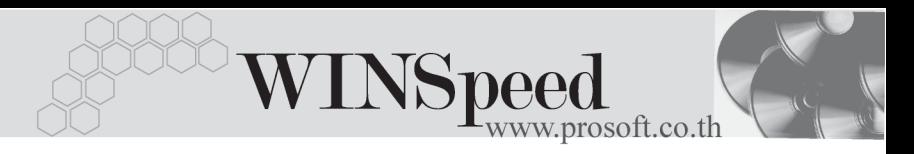

More **Mose** ้<br>ใช้สำหรับการบันทึกรายละเดียดเกี่ยกกับ

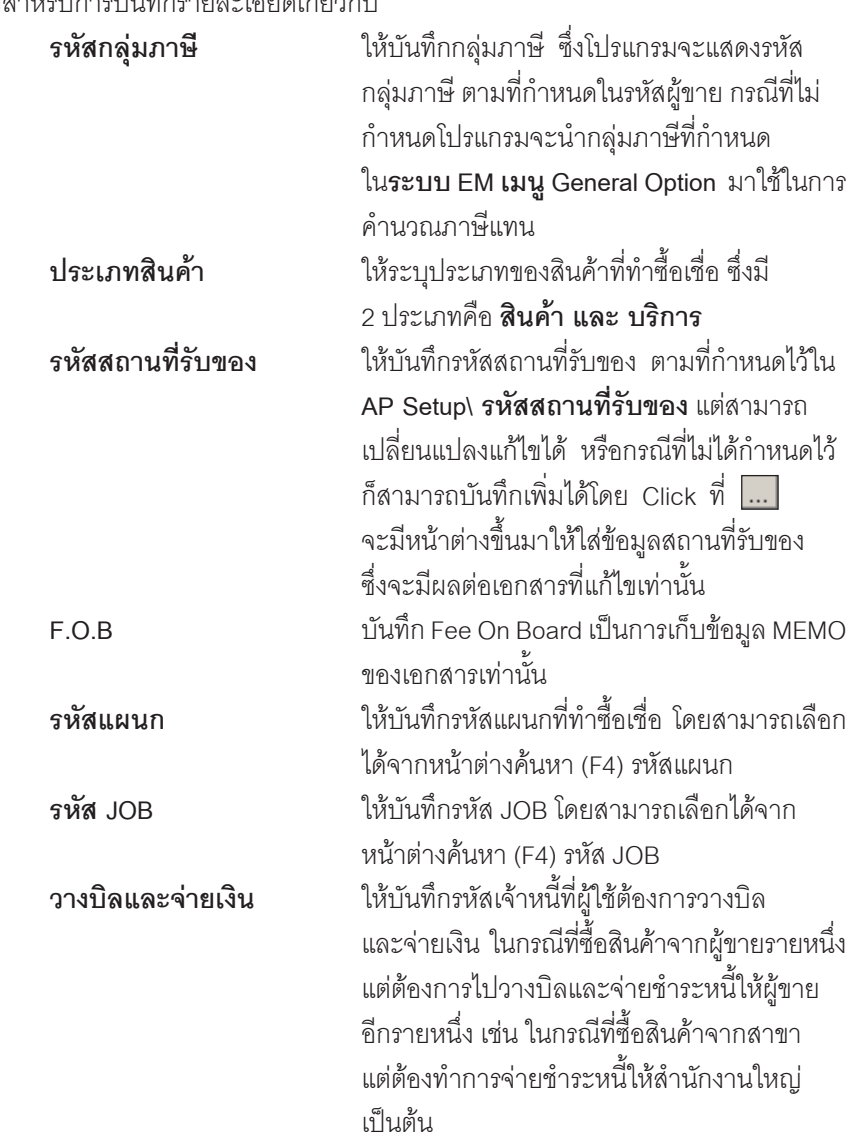

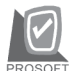

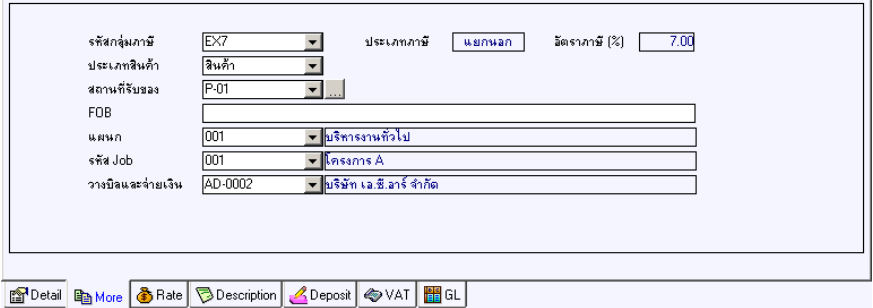

⇪**ตวอย ั างการบ นทั กซึ อเช ื้ อื่ Tab More**

Rate **Russell** 

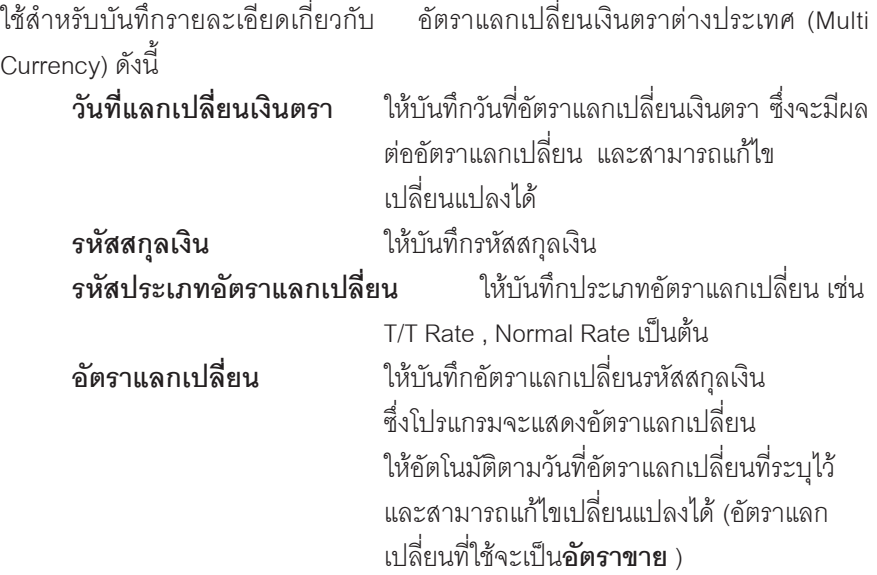

<u>tan asa</u>

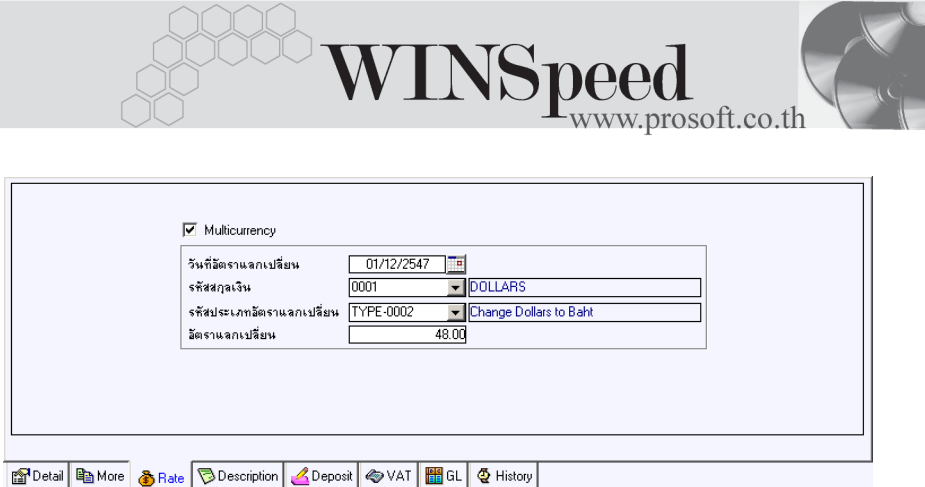

⇪**ตวอย ั างการบ นทั กซึ อเช ื้ อื่ Tab Rate**

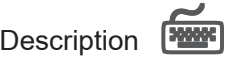

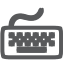

เปนการบันทึกรายละเอียดของคําอธิบายรายการ เพื่อนําไปใชในการออกฟอรม AP Voucher ของซื้อเชื้อ

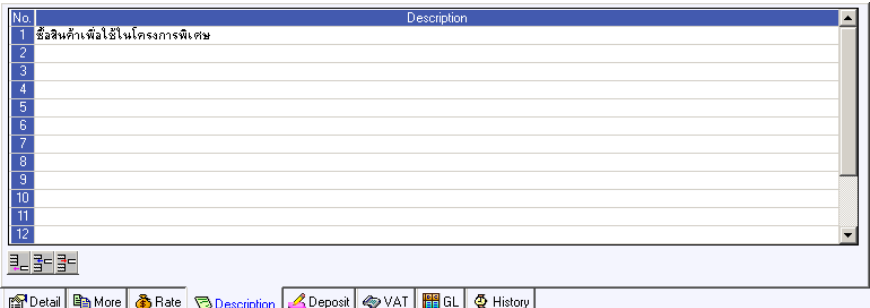

#### ⇪**ตวอย ั างการบ นทั กซึ อเช ื้ อื่ Tab Description**

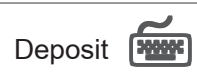

เป็นการบันทึกรายละเคียดของเงินมัดจำจ่ายที่นำมาตัดจากยอดซื้อเชื้อ **มีขั้นตอน**ดังนี้

- 1. ให้เลือกรายการเงินมัดจำจ่ายจากหน้าต่างค้นหา (F4) เงินมัดจำ ซึ่งโปรแกรม ้ จะแสดงรายการเงินมัดจำจ่ายตามรหัสเจ้าหนี้ที่เลือกไว้
- ้<br>2. การเลือกเอกสารเงิบบัดจำจ่ายบั้น สาบารกเลือกเงิบบัดจำบาตัดยอดซื้อ แบบบางส่วน (Partial) หรือจะเลือกเอกสารเงินมัดจำหลายๆ ใบมาตัดยอดซื้อ พร้อมกับก็ได้
- 3. เมื่อเลือกเงินมัดจำจ่ายแล้ว โปรแกรมจะแสดงรายละเอียดต่างๆ ให้ดังนี้ เลขที่ใบมัดจำ เลขที่ใบกำกับภาษี วันที่ใบมัดจำ มัดจำทั้งสิ้น คงเหลือ **หกเง ั นมิ ดจั าํ** ใหอ ตโนม ั ตัิ
- 4. ใหบ นทั กจึ านวนเง ํ นมิ ดจั าทํ ตี่ องการน ามาต ํ ดยอดซ ั อใน ื้ Column **"หกเง ั นมิ ดจั าํ "** ู้ ซึ่งโปรแกรมจะนำจำนวนเงินมัดจำนี้ ไปตัดยอดซื้อที่ **Tab Detail** Column **"ตัดเงินมัดจํา"**
- 5. กากนี้ที่ต้องการตัดเงินมัดจำบางส่วน ก็ให้แก้ไขตัวเลขจำนวนเงินที่ต้องการหักที่ Column **"หกเง ั นมิ ดจั าํ "** นี้

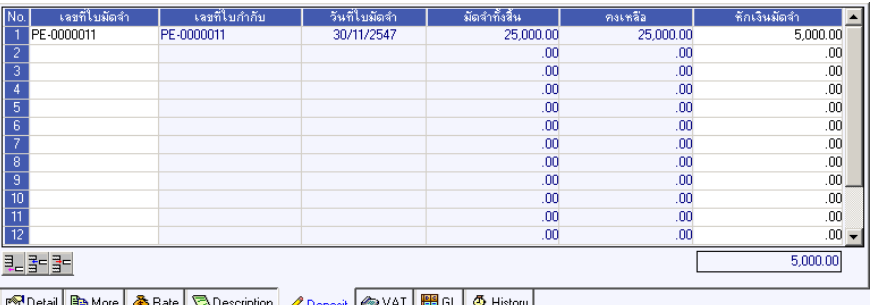

⇪**ตวอย ั างการบ นทั กซึ อเช ื้ อื่ Tab Deposit**

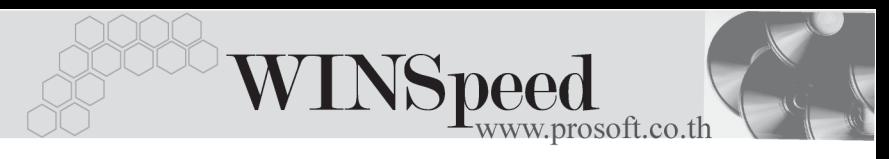

# VAT **WWWF**

เป็นการบันทึกรายละเอียดภาษีซื้อ ซึ่งมีวิธีการบับทึกดังขึ้

- 1. โปรแกรมจะแสดงรายละเอียดของภาษีให้ทันที หลังจากที่มีการบันทึกข้อมูล ซอเช ื้ อื่ ไดแก **เลขทใบก ี่ ากํ บภาษ ั ีวนทั ใบก ี่ ากํ บภาษ ั ีฐานภาษ ีอตราภาษ ั ี จานวนเง ํ นภาษ ิ** ี และสามารถแกไขข อม ลดู งกล ั าวได
- 2. **คาอธ ํ บายภาษ ิ** จะมาจากการก ี าหนดท ํ ี่**ระบบ EM/ Tax Setup/ กาหนดค ํ าํ อธิบายภาษี** ซึ่งโปรแกรมจะแสดงให้ตามรูปแบบที่กำหนดไว้
- 3. สำหรับกรณีที่มีภาษีซื้อเฉลี่ย ผู้ใช้จะต้องระบุอัตราภาษีเอง แล้วโปรแกรมจะ ์ คำนวณภาษีเฉลี่ยให้ตามอัตราภาษีที่ระบุลงไป (จำนวนภาษีครั้งที่ 1 x ้คัตราภาษีเคลี่ย)
- 4. **เลขที่ออกใหม**่ คือ เลขที่ที่นำมา Running เอกสารใบกำกับภาษีใหม่ ซึ่งจ*ะระ*บุ หรือไม่ก็ได้
- 5. **Auto Vat คอื** การใหโปรแกรมค านวณภาษ ํ ใหี อ ตโนม ั ตัิตามทบี่ นทั กไว ึ ใน **Tab Detail**
	- **ถ้า Click เลือก Auto Set Vat** ภยการภาษีที่ Tab VAT จะเปลี่ยนตามข้อมูล ใน Tab Detail ให้อัตโนมัติ ตามที่มีการบันทึก หรือแก้ไขข้อมลภาษี
	- **ถ้าไม่ Click เลือก Auto Set Vat** รายการภาษีที่ Tab VAT จะไม่เปลี่ยนตาม ข้อมูลใน Tab Detail ให้อัตโนมัติ เมื่อมีการแก้ไขข้อมูลต้องทำการบันทึก รายละเคียดกาษีที่ Tab VAT เอง

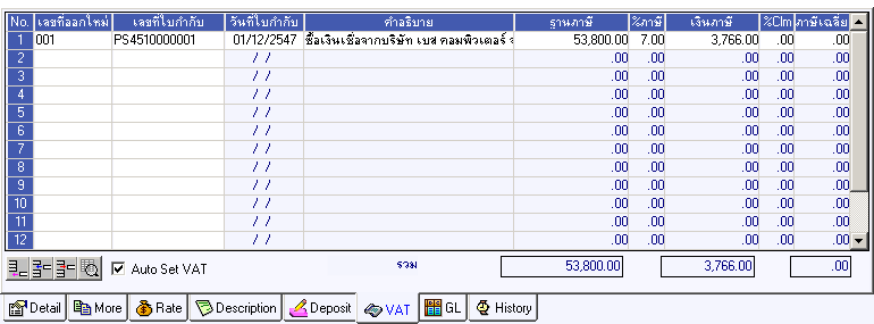

#### ⇪**ตวอย ั างการบ นทั กซึ อเช ื้ อื่ Tab VAT**

6. กรณีที่ต้องการบันทึกรายละเอียดภาษีเพิ่มเติมให้ Click ที่  $\begin{array}{|l|} \hline \mathbb{E} & \mathfrak{n} \end{array}$ หรือกด F11 ซึ่งจะมีหน้าต่างรายละเอียดภาษีขึ้นมาให้บันทึกข้อมูลเพิ่มเติม ดังนี้

### **หนาต างรายละเอ ยดภาษ ี (F11) ี**

เปนการแสดงรายละเอียดของภาษี ซึ่งจะเหมือนกับในสวนของหนาตางบันทึก และสามารถแก้ไขหรือบันทึกข้อมูลเพิ่มเติมในหน้าต่าง F11 ได้ด้วย แต่จะมีส่วนที่เพิ่มเติม ดังบี้

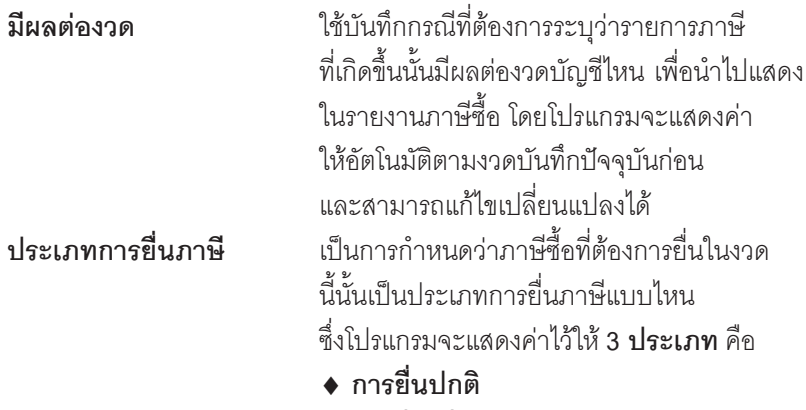

- ♦ **การยนเพ ื่ มเต ิ่ มิ**
- ♦ **ขอคนไม ื ได**

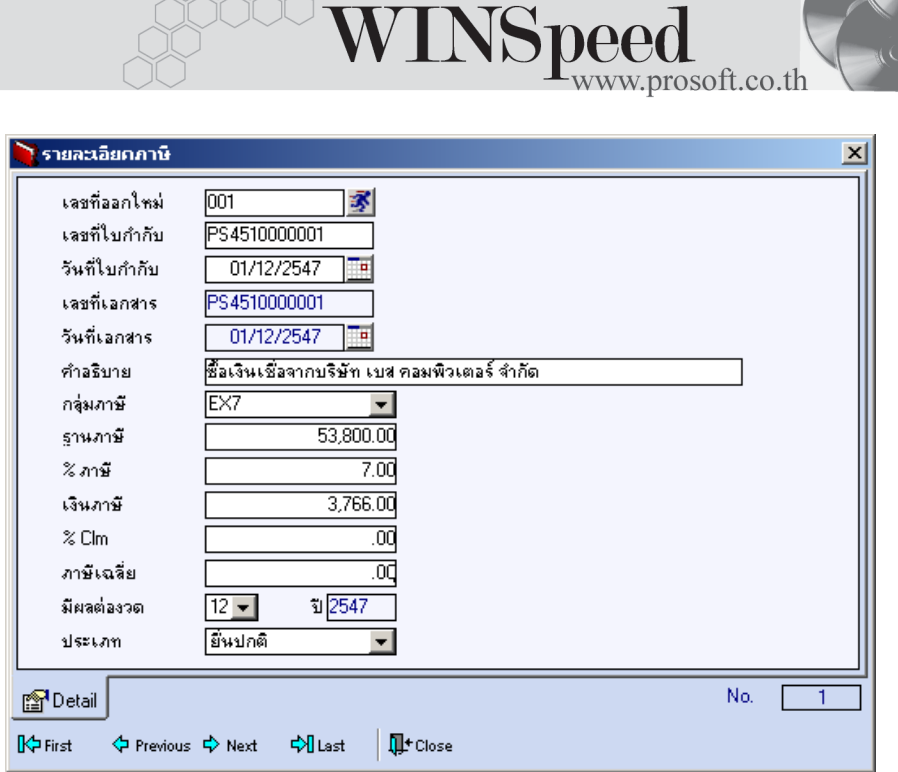

⇪**ตวอย ั างการบ นทั กรายละเอ ึ ยดภาษ ี ( F11 ) ี**

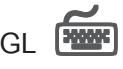

เปนการบันทึกรายการบัญชีของการซื้อเชื่อ และผานรายการ (Posting)ไปยังระบบบัญชี ี แยกประเภท (General Ledger) การ Post GL นั้นสามารถทำได้ **2 แบบ** คือ

**1. Real Time Post** คอื การ Post รายการไปยงระบบบ ั ญช ั แยก ี ี ประเภททันที หลังจากที่มีการบันทึกข้อมูลการ ล้ ส่ แล้ว 2. **Batch Post** คอื การพกรายการไว ั ท หนี่ าบ นทั กหล ึ กกั อนท จะี่ มีการ Post ไปยังระบบบัญชีแยกประเภท และเมื่อ ต้คงการที่จะ Post รายการ จะต้องไปทำการ Post ท่**ระบบ** ี **General Ledger / Post GL(Batch)**

#### **ขั้นตอนการบันทึก**

- 1. ตองม การ ี **กาหนดเอกสารเช ํ อมื่ GL** ที่**ระบบ EM/GL Setup/กาหนดเอกสาร ํ เชื่อมGL/ ซื้อเงินเชื่อ** ก่อนจึงจะสามารถ Post GL ได้
- 2. เมื่อกำหนดเอกสารเชื่อม GL เรียบร้อยแล้ว ใน Tab GL ให้ Click เลือก. Post **GL** หรอถื าก าหนดเอกสารเช ํ อมื่ GL ใหเป นแบบ **Post AUTO** โปรแกรมจะ Default Post ข้อมลให้อัตโนมัติ
- 3. ให้เลือกรูปแบบการ Post GL หรือถ้ากำหนดเอกสารเชื่อม GL ให้ Default รูปแบบการ Post ไว้โปรแกรมก็จะแสดงรูปแบบการ Post GL ให้อัตโนมัติ และสามารถเปลี่ยนรปแบบการ Post ใหม่ได้ถ้ามีการตั้งรปแบบการ Post GL ่ไว้หลายรูปแบบ
- 4. ให้ Click ที่รูปภาพลูกศร  $\Xi$  เพื่อตรวจสอบรายละเอียดของการบันทึก ู บัณชีที่จะทำการ Post GL นั้นว่าถกต้องตามที่ต้องการหรือไม่ ก่อนที่จะมีการ Post ข้อมล
- 5. ถ้าต้องการระบุ **แผนก หรือ JOB** ให้ Click แก้ไข Post GL ก่อนจึงจะสามารถ บันทึกรหัสแผนก JOB ได้ แต่ถ้าได้ระบุรหัสแผนกไว้ในหน้าต่างบันทึกแล้ว โปรแกรมจะแสดงให้คัตโนมัติ
- 6. การแก้ไขข้อมูลการ Post GL ต้อง Click√ เลือกแก้ไข GL ก่อนจึงจะสามารถ แก้ไขข้อมูลได้ตามต้องการ
- 7. การแก้ไขคำคลิบายรายการที่ต้องการ Post GL นั้นสามารถทำได้โดยการ Click . เลือกแก้ไข GL จากนั้น ให้Click ที่  $\vert \bar{\mathbf{B}} \vert$  โปรแกรมก็จะแสดงหน้าต่าง Post GL ให้ เพื่อแก้ไขข้อมล

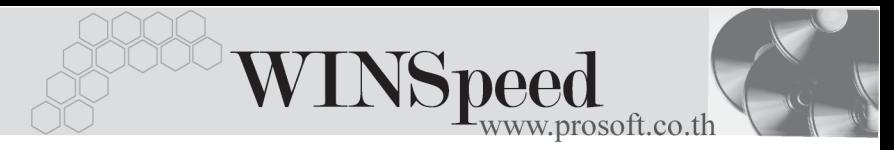

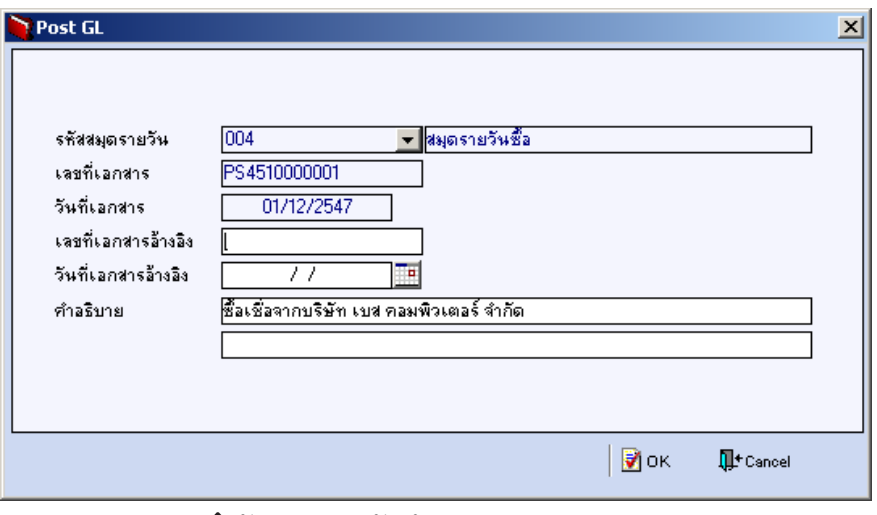

⇪**ตวอย ั างการบ นทั กคึ าอธ ํ บายรายการ ิ GL**

8. หลังจากจัดเก็บข้อมูลแล้ว การบันทึกรายการบัญชีจะถูกผ่านรายการ (Posting) ไปยังระบบบัญชีแยกประเภท เมนูข้อมูลรายวันให้อัตโนมัติ

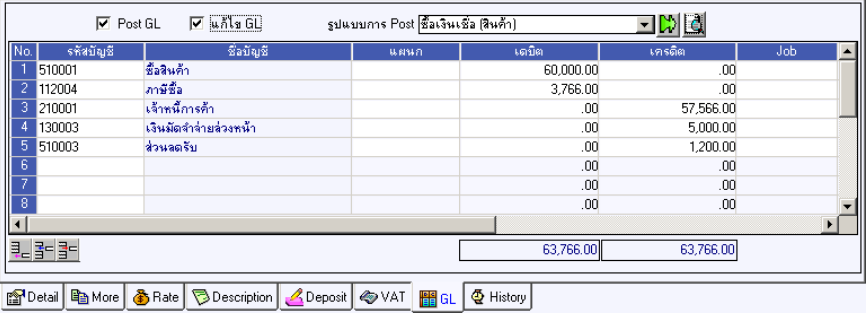

⇪**ตวอย ั างการบ นทั กซึ อเช ื้ อื่ Tab Post GL**

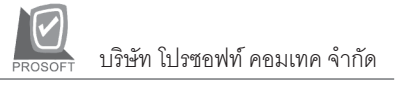

# History **HAME**

้<br>เป็นการแสดงประวัติของเอกสารการซื้อเงินเชื่อ เพื่อตรวจสอบดูว่ารายการซื้อเงินเชื่อนั้น ไดถกอู างอ งไปใช ิ ท ี่ **เมนลดหน ู , ี้ เพมหน ิ่ / ี้ รบวางบ ั ลิ / Pre - payment / จายช าระหน ํ** ี้ อยางไรบาง โดยให Click ที่ลูกศรสีเขียว โปรแกรมจะแสดงรายการใหตาม หน้าจอบันทึก และสามารถ Double Click ( Drill Down ) ที่รายการดังกล่าวเพื่อเข้าไปด หน้าจอที่บันทึกข้อมูลได้

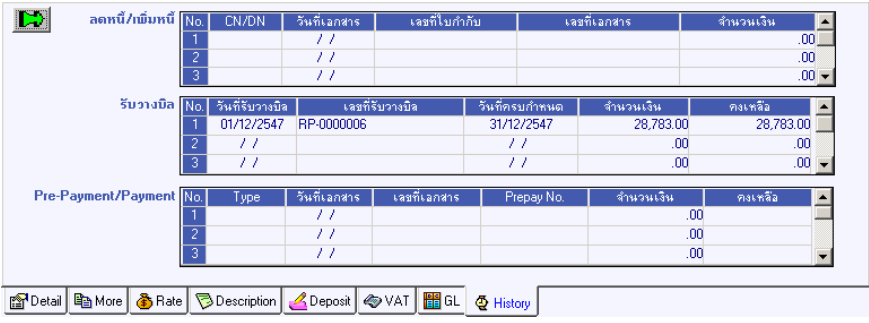

⇪**ตวอย ั างการบ นทั กซึ อเช ื้ อื่ Tab History**

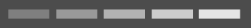